- 1. Download the latest WinDV software from the DutchStar site and run the install.
- 2. Hook up the DVAP to your PC and find out what COM port it is using by going into the Device Manager (START, Right Click on My Computer > Manage > Device Manager on left). Expand the Ports section and find the USB Serial Port. Then COM# beside it will be the port it is using.

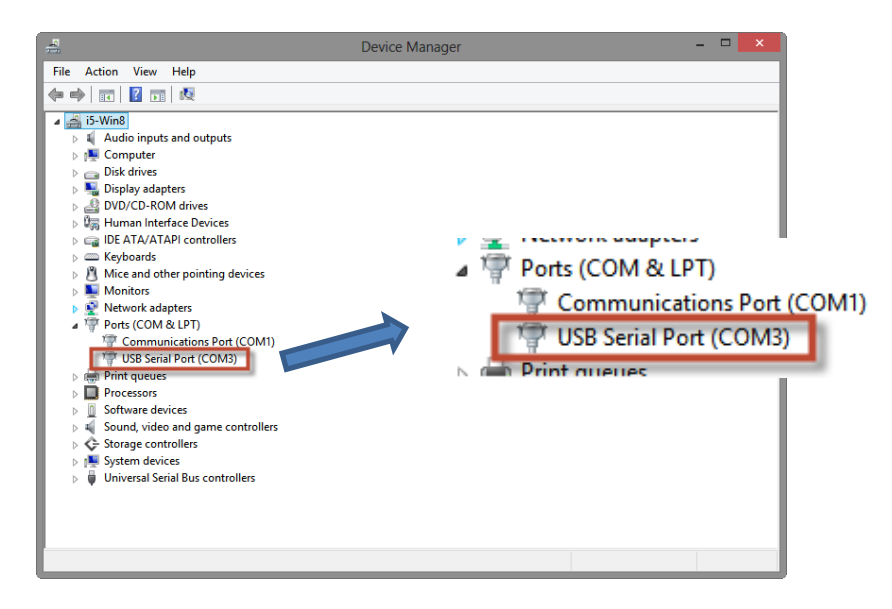

3. Once that has been installed, there will be an icon on your desktop which will look like the one shown below. Double click and open the software.

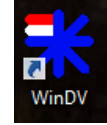

4. Once WinDV loads, you will be presented with a screen similar to this:

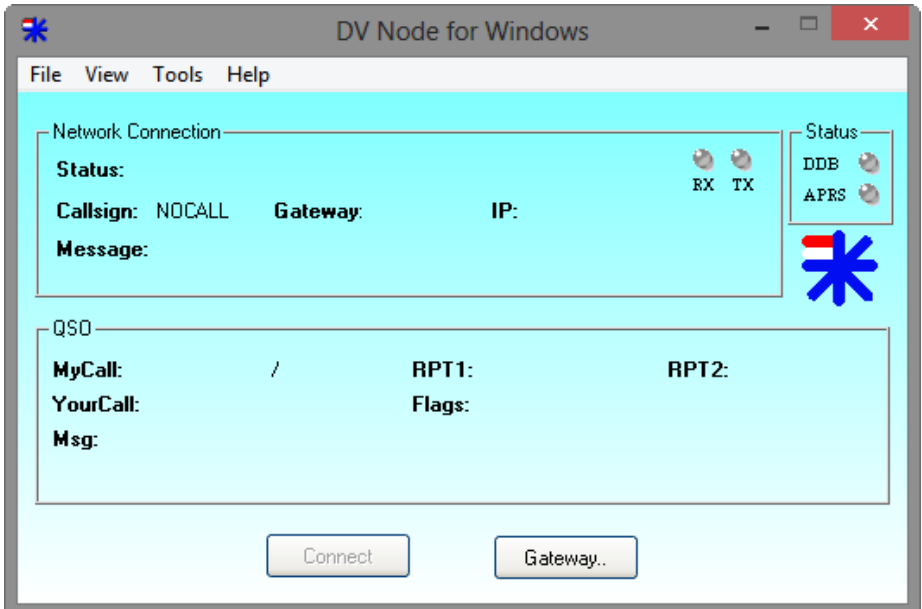

\*General Notes: In this manual, I am running WinDV version 1.55, using a VHF DVAP, using my callsign as the example, COM3 as the DVAP port and 145.750 as the sample frequency. All these variable will vary from system to system.

5. Now we need to configure the WinDV software to work with the DVAP. To do this, first select **Tools** from the top menu, then **Options**.

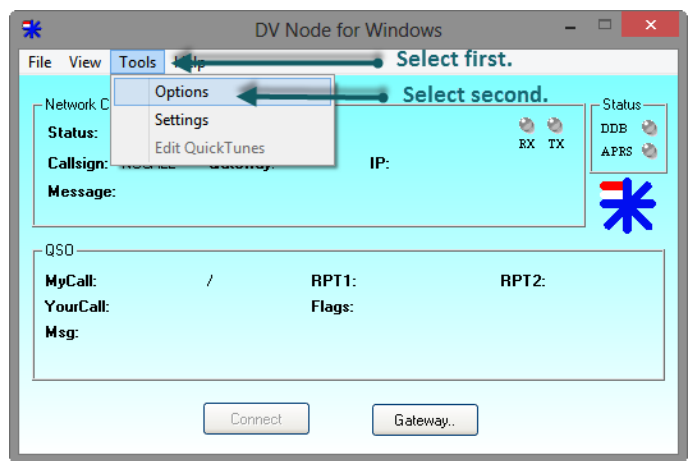

6. This is the smallest screen, with the most options! On here, first fill in your callsign, then select a "terminal" (*although this is not required, but still recommended, in my example using "A" as the DVAP "courtesy"*). In the AuthCall input your callsign again. Select **"Free\*Start VE3TNK"** as the Callsign Server, set your RF Device (DVAP), select the right port found in Step 2. The serial number should be set to HARDWARE in order for you to be able to connect to DPLUS reflectors. Finally, input your DVAP frequency in MHz and click SAVE.

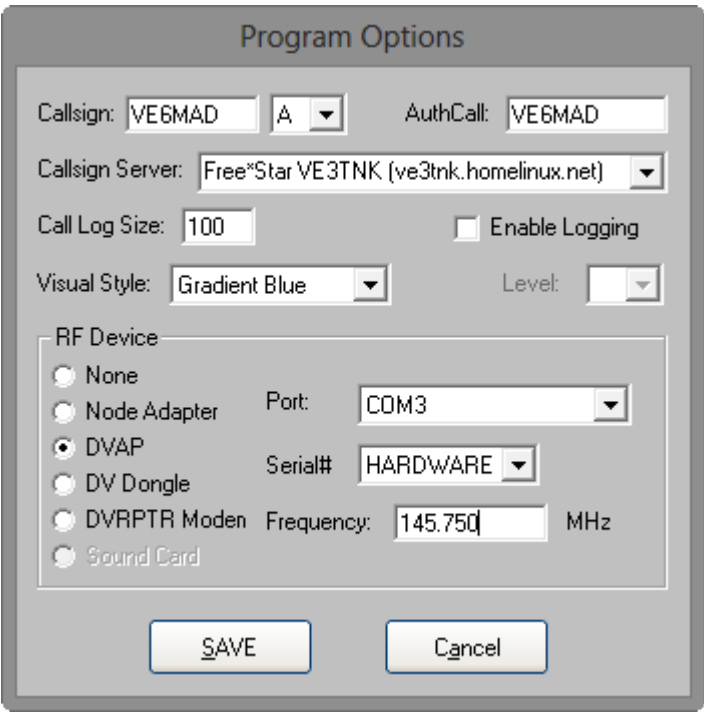

7. Once you hit save, the following window will ask you to restart your application. Go ahead and click OK and close the WinDV software and restart it again from the shortcut on your desktop.

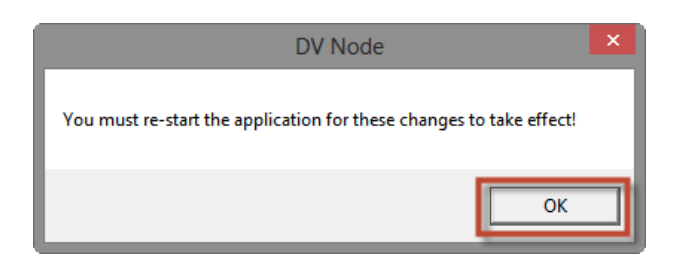

8. Once your software is back up, you will see that your callsign and the DVAP info has populated.

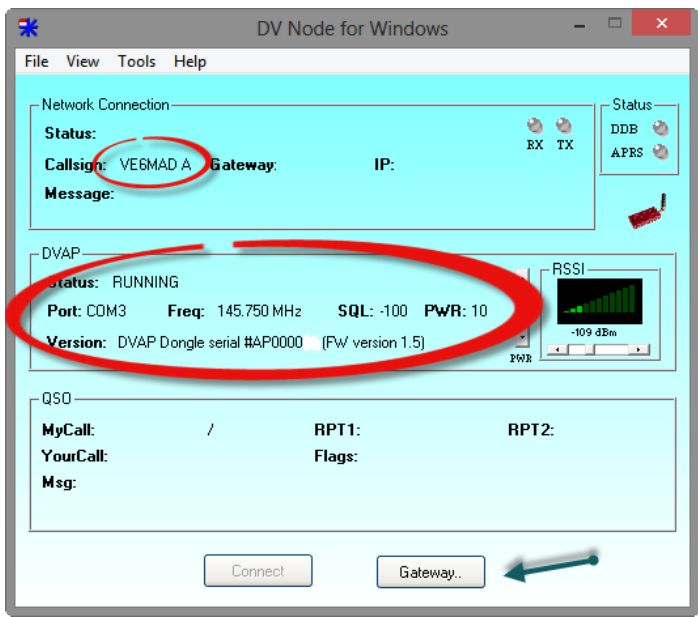

9. To start a QSO on a reflector, FreeStar\* or DPlus, click the gateway button on the bottom right of the main view. From the following window, select your desired gateway and module. **Make sure to select DPlus no matter what system you connect to! This is important.** Click save and connect at the bottom left of the main window and begin your QSO!

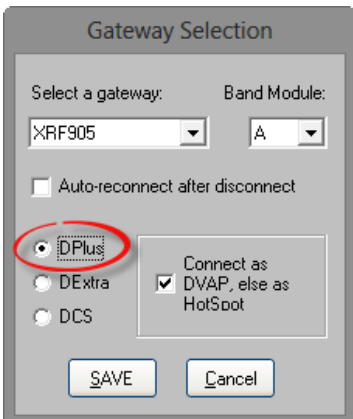

#### **Troubleshooting**

Issue 1: My DVAP would not open or is not recognized…

Solution: Make sure that you have selected the right com port in the WinDV setup. Double check your ports using Step 2 and Step 6.